# **VAISALA**

# **USER'S GUIDE**

# Vaisala HMDW110 Series Humidity and Temperature Transmitters

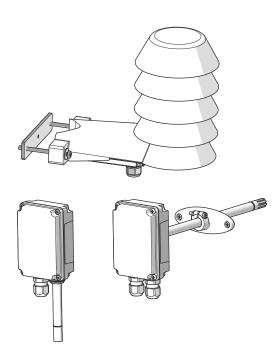

#### PUBLISHED BY

Vaisala Oyj

Street address: Vanha Nurmijärventie 21, Fl-01670 Vantaa, Finland

Mailing address: P.O. Box 26, Fl-00421 Helsinki, Finland

Phone: +358 9 8949 1

Fax: +358 9 8949 2227

Visit our Internet pages at www.vaisala.com.

#### © Vaisala 2014

No part of this manual may be reproduced, published or publicly displayed in any form or by any means, electronic or mechanical (including photocopying), nor may its contents be modified, translated, adapted, sold or disclosed to a third party without prior written permission of the copyright holder. Translated manuals and translated portions of multilingual documents are based on the original English versions. In ambiguous cases, the English versions are applicable, not the translations.

The contents of this manual are subject to change without prior notice.

This manual does not create any legally binding obligations for Vaisala towards customers or end users. All legally binding obligations and agreements are included exclusively in the applicable supply contract or the General Conditions of Sale and General Conditions of Service of Vaisala.

## **Table of Contents**

| 1 General Information                                | 3  |
|------------------------------------------------------|----|
| About This Document                                  | 3  |
| Documentation Conventions                            | 3  |
| Safety                                               | 4  |
| ESD Protection                                       | 4  |
| Recycling                                            | 4  |
| Trademarks                                           | 4  |
| Software License                                     | 5  |
| Warranty                                             | 5  |
| 2 Product Overview                                   | 6  |
| HMDW110 Series Overview                              | 6  |
| Output Parameters Explained                          | 7  |
| HMD110/112 Parts                                     | 8  |
| HMW110/112 Parts                                     | 9  |
| HMS110/112 Parts                                     | 10 |
| Component Board                                      | 11 |
| Analog Output Overrange Behavior                     | 12 |
| 3 Installation                                       | 13 |
| Selecting Location                                   | 13 |
| HMD110/112 Installation                              | 14 |
| HMW110/112 Installation                              | 16 |
| HMS110/112 Installation                              | 17 |
| Wiring HMDW110                                       | 19 |
| Wiring Both Current Loops With a Single Power Supply | 20 |
| HMDW110 Power Supply Requirements                    | 20 |
| Wiring HMDW110 with RDP100                           | 21 |
| 4 Service Port                                       | 22 |
| Connecting to the Service Port                       | 22 |
| Terminal Application Settings                        | 23 |
| Serial Commands                                      | 24 |
| Device Information and Status                        | 25 |
| Serial Line Output and Communication                 | 28 |
| Measurement Output                                   | 28 |
| Measurement Output Format                            | 29 |
| Serial Line Communication                            | 31 |
| Analog output                                        | 33 |
| Calibration and Adjustment Commands                  | 36 |
| Other Commands                                       | 39 |

| 5 Maintenance                                                                                       | 41 |
|----------------------------------------------------------------------------------------------------|----|
| Cleaning                                                                                            | 41 |
|                                                                                                    | 41 |
| Adjustment Types                                                                                    | 42 |
| Adjustment Points                                                                                   | 42 |
| Calibration and Adjustment Using a Hand-Held Meter and a                                            |    |
| Reference Probe                                                                                     | 43 |
| One-Point Humidity Calibration and Adjustment Using a Hand-Held Meter and HMK15 Humidity Calibrator | 45 |
| Two-Point Humidity Calibration and Adjustment using a computer and a HMK15 Humidity Calibrator      | 46 |
| Two-Point Temperature Calibration and Adjustment using a                                            | 49 |
| Computer                                                                                            |    |
| HMW110/112  Replacing the HUMICAP® Sensor on HMS110/112                                             |    |
| 5 Troubleshooting                                                                                   | 54 |
| Error Messages                                                                                      | 54 |
| Technical Support                                                                                   | 55 |
| Product returns                                                                                     | 55 |
| 6 Technical Data                                                                                    | 56 |
| Specifications                                                                                      | 56 |
| Dimensions                                                                                          |    |
| Spare Parts and Accessories                                                                         | 59 |

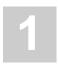

## **GENERAL INFORMATION**

## **About This Document**

This document provides information for installing, operating, and maintaining HMDW110 series transmitters.

Table 1 Version Information

| <b>Document Code</b> | Description                              |
|----------------------|------------------------------------------|
| M211726EN-A          | This document. July 2014. First version. |

#### Table 2 Related Documents

| <b>Document Code</b> | Description                |  |
|----------------------|----------------------------|--|
| M211692EN            | HMDW110 Series Quick Guide |  |
| M210297EN            | HM70 User's Guide          |  |
| M210185EN            | HMK15 User's Guide         |  |
| M211691EN            | RDP100 User's Guide        |  |

## **Documentation Conventions**

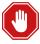

Warnings alert you to a serious hazard. If you do not read and follow instructions very carefully at this point, there is a risk of injury or even death.

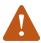

Cautions warn you of a potential hazard. If you do not read and follow instructions carefully at this point, the product could be damaged or important data could be lost.

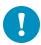

Notes highlight important information on using the product.

## Safety

The HMDW110 series transmitter delivered to you has been tested for safety and approved as shipped from the factory. Note the following precautions:

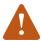

Do not modify the unit. Improper modification can damage the product or lead to malfunction.

## **ESD Protection**

Electrostatic Discharge (ESD) can cause immediate or latent damage to electronic circuits. Vaisala products are adequately protected against ESD for their intended use. It is possible to damage the product, however, by delivering electrostatic discharges when touching, removing, or inserting any objects inside the equipment housing.

To make sure you are not delivering high static voltages yourself, avoid touching exposed component contacts during installation and maintenance.

## Recycling

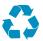

Recycle all applicable material.

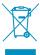

Dispose of the unit according to statutory regulations. Do not dispose of with regular household refuse.

## **Trademarks**

HUMICAP® is a registered trademark of Vaisala Oyj.

Windows® is a registered trademark of Microsoft Corporation.

All other trademarks referred to are the property of their respective owners.

## **Software License**

This product contains software developed by Vaisala. Use of the software is governed by license terms and conditions included in the applicable supply contract or, in the absence of separate license terms and conditions, by the General License Conditions of Vaisala Group.

## Warranty

Visit our Internet pages for more information and our standard warranty terms and conditions: www.vaisala.com/warranty.

Please observe that any such warranty may not be valid in case of damage due to normal wear and tear, exceptional operating conditions, negligent handling or installation, or unauthorized modifications. Please see the applicable supply contract or Conditions of Sale for details of the warranty for each product.

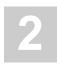

## **PRODUCT OVERVIEW**

### **HMDW110 Series Overview**

HMDW110 series transmitters are accurate humidity and temperature transmitters for measurements in HVAC and cleanroom applications. The series consists of the following models:

- HMD110/112 models for installation in ventilation ducts
- HMW110/112 models for wall installation
- HMS110/112 models for outdoor use

All models are loop-powered, with 2-wire current outputs for humidity and temperature. HMD112, HMW112, and HMS112 are standard models. HMD110, HMW110, and HMS110 are factory configurable models that are delivered with customer specific output settings, including calculated humidity parameters and special scaling of outputs.

HMDW110 series transmitters can be connected to Vaisala's RDP100 panel display for real-time viewing of the measurements. HMDW110 series can also supply the operating power to the display using only the loop power from the outputs.

## **Output Parameters Explained**

HMDW110 series transmitters offer several output parameters. Relative humidity (RH) and temperature (T) are the measured parameters, the others are calculated based on RH and T.

Table 3 HMDW110 Series Output Parameters

| Parameter            | Symbol | Units           | Description                                                                                                    |
|----------------------|--------|-----------------|----------------------------------------------------------------------------------------------------|
| Temperature          | Т      | °C<br>°F        | Temperature in Celsius or Fahrenheit scale.                                                                                                    |
| Relative<br>humidity | RH     | %               | Ratio of the partial pressure of water vapor in the air to the saturation vapor pressure of air at current temperature.                                                                         |
| Dewpoint             | Td/f   | °C<br>°F        | Temperature at which the water vapor in the air will condense into water at the current pressure. When the dewpoint is below 0 °C, the transmitter outputs frostpoint (Tf) instead of dewpoint. |
| Enthalpy             | h      | kJ/kg<br>BTU/lb | Sum of the internal energy of a thermodynamic system.                                                                                                    |
| Wet bulb temperature | Tw     | °C<br>°F        | The minimum temperature that can be reached by evaporative cooling in the current conditions.                                                                                                   |

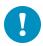

Check the type label on your transmitter to verify its output parameters and scaling of the output channels.

## **HMD110/112 Parts**

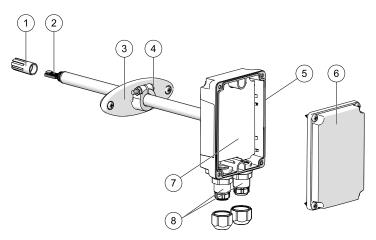

Figure 1 HMD110/112 Parts

- 1 = PTFE membrane filter.
- 2 = Sensors for humidity and temperature.
- 3 = Fastening flange.
- 4 = Tightening screw for fastening flange.
- 5 = Type label.
- 6 = Transmitter cover.
- 7 = Component board. See Component Board on page 11.
- 8 = Cable glands for 4 ... 8 mm diameter cable.

## **HMW110/112 Parts**

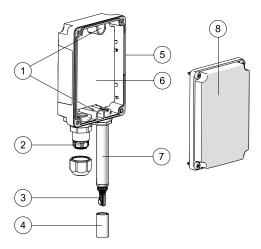

Figure 2 HMW110/112 Parts

- 1 = Screw holes for mounting (2 pcs).
- 2 = Cable gland.
- 3 = Sensors for humidity and temperature.
- 4 = PTFE filter.
- 5 = Type label.
- 6 = Component board. See Component Board on page 11.
- 7 = Probe.
- 8 = Transmitter cover with captive screws.

## **HMS110/112 Parts**

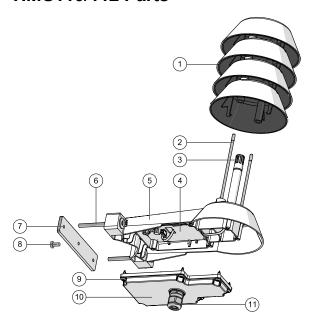

Figure 3 HMS110/112 Parts

- 1 = Radiation shield. Do not remove for installation, only when replacing the sensor or filter.
- 2 = Long screws that keep the radiation shield in place (2 pcs), 3 mm hex socket.
- 3 = Sensors for humidity and temperature under PTFE membrane filter.
- 4 = Component board. See Component Board on the facing page.
- 5 = Transmitter body.
- 6 = Screws for pole mounting (2 pcs, medium size Pozidriv).
- 7 = Clamp for pole mounting. The holes are threaded for the included pole mounting screws and set screw.
- 8 = Set screw (medium size Pozidriv). Install after pole mounting to stop the transmitter from turning.
- 9 = Medium size crosshead screws (6 pcs).
- 10 = Transmitter cover.
- 11 = Cable gland. Suitable for 4 ... 8 mm diameter cable.

## **Component Board**

All HMDW110 transmitter models use the same component board and have two 4 ... 20 mA outputs (loop powered). There is also a service port for configuration and calibration use.

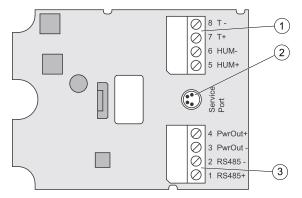

Figure 4 HMDW110 Series Component Board

- 1 = Terminal block for 4 ... 20 mA current loop outputs.
- 2 = Service port connector (4-pin M8).
- 3 = Terminal block for RS-485 output to RDP100 display panel (optional).

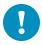

You can pull out the terminal blocks from the component board for easier installation, and to disconnect the transmitter from power and RS-485 when using the service port.

## **Analog Output Overrange Behavior**

Analog outputs of the HMDW100 series transmitters have a defined behavior when the values measured by the transmitter are outside the scaled analog output range:

- Output is clipped at the end of the scaled output range.
- You can allow the output exceed the scaled range by 10% with the aover serial command.
- Output is set to error state (default 3.6 mA) if an error is active (for example, due to sensor damage). You can change the error state using the aerr command.

For configuration of the analog outputs using serial commands, see section Analog output on page 33.

# 3

## INSTALLATION

## **Selecting Location**

When mounting duct model transmitters:

- Avoid installing in a location where condensation may fall on the sensor inside the duct.
- Position the sensor in the center of the duct.
- Select a site where the transmitter can be installed horizontally, onto the side
  of the duct. Do not point the probe downward, as this will make condensation
  run down to the sensor.

When mounting wall model transmitters:

- Select a location that represents well the area of interest.
- Do not install on the ceiling.
- Avoid placing the transmitter near heat and moisture sources, close to the discharge of the supply air ducts, and in direct sunlight.

When mounting outdoor transmitters:

- Install in a location with a good airflow around the transmitter.
- Avoid placing the transmitter near windows, air conditioning units, or other heat and moisture sources such as cooling towers.
- Install the transmitter at least 2.5 m above ground level.

## HMD110/112 Installation

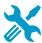

- Medium size crosshead screwdriver (Pozidriv) for screws on cover and flange.
- Small slotted screwdriver for screw terminals.
- Drill with 2.5 mm and 13 mm bits for making the installation holes.
- Tools for cutting and stripping wires.
- 19 mm open-end wrench for tightening the cable gland.

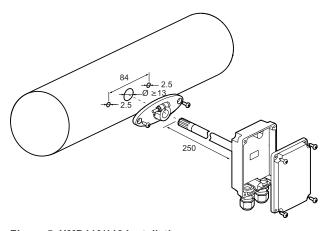

Figure 5 HMD110/112 Installation

- 1. Remove the yellow transport protection cap and separate the fastening flange from the transmitter.
- 2. Use the flange to mark the location and size of the installation holes on the side of the duct.
- 3. Drill the installation holes in the duct. Secure the fastening flange to the duct with the two screws (included).

Push the probe of the transmitter through the flange and into the duct. The
probe should reach far enough so that the sensor is located in the middle of
the duct.

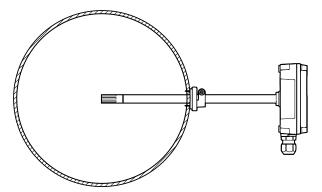

Figure 6 HMD110/112 Centering Inside Duct

- 5. Secure the transmitter to the flange by tightening the screw on the flange that holds the probe in place.
- Open the transmitter cover, and route the cables through the cable glands. Connect the wires to the screw terminals according to the wiring instructions:
  - Wiring HMDW110 on page 19
  - Wiring HMDW110 with RDP100 on page 21

For the arrangement of the screw terminals, see section Component Board on page 11.

7. Tighten the cable gland(s) and close the transmitter cover.

## HMW110/112 Installation

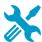

- Medium size crosshead screwdriver (Pozidriv) for cover screws.
- Small slotted screwdriver for screw terminals.
- Two installation screws:  $\emptyset \le 3.5$  mm, head  $\emptyset \le 8$  mm.
- Depending on the wall material and screw type, you may need a drill and a suitable drill bit to make installation holes for screws
- Tools for cutting and stripping wires.
- 19 mm open-end wrench for tightening the cable gland.

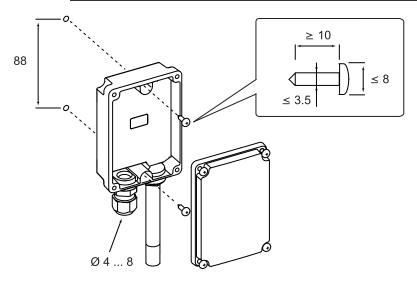

Figure 7 HMW110/112 Installation

1. Open the transmitter cover and use two screws (not included) to attach the transmitter to the wall. The probe and cable gland should point down.

- Open the transmitter cover, and route the cable through the cable gland. Connect the wires to the screw terminals according to the wiring instructions:
  - Wiring HMDW110 on page 19
  - Wiring HMDW110 with RDP100 on page 21

For the arrangement of the screw terminals, see section Component Board on page 11.

- 3. Tighten the cable gland and close the transmitter cover.
- 4. Remove the yellow transport protection cap from the probe.

## HMS110/112 Installation

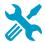

- Medium size crosshead screwdriver (Pozidriv).
- Small slotted screwdriver for screw terminals.
- Tools for cutting and stripping wires.
- 19 mm open-end wrench for tightening the cable gland.

Additional tools for pole installation:

Zip ties for securing the cable to the pole.

Additional tools for wall installation:

- Drill and bits.
- Screws (2 pcs, Ø < 5.5 mm) and wall plugs.
- Cable clips for securing the cable to the wall.

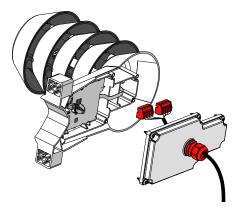

- Open the six screws that hold the transmitter cover.
- Route the power and signal cable through the cable gland, and connect the wires to the screw terminals according to the wiring instructions:
  - Wiring HMDW110 on page 19
  - Wiring HMDW110 with RDP100 on page 21

For the arrangement of the screw terminals, see section Component Board on page 11.

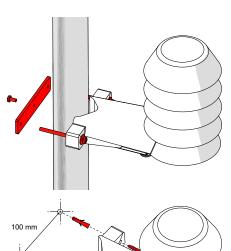

- Adjust the length of cable between the cable gland and the terminal blocks. Make the cable short enough to close the cover without leaving a cable loop in the transmitter.
- Disconnect the wired screw terminal blocks by pulling them off from the component board.
- Mount the transmitter according to the type of the installation site:
  - Pole installation
    - a. Use the supplied clamp and screws to mount the transmitter on a pole.
    - To prevent the transmitter from turning on the pole, tighten the set screw on the center hole of the clamp.
  - Wall installation
    - a. Drill two holes for wall plugs 100 mm apart.
    - b. Place the wall plugs in the holes.
    - c. Mount the transmitter using two screws of sufficient length.

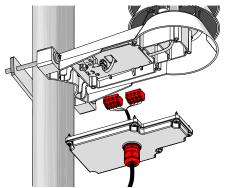

- Plug in the screw terminal blocks, close the cover, and tighten the screws.
- Secure the cable to the pole using a zip tie, or on the wall using cable clips. Allow some cable to hang down from the cable gland to prevent water from entering the transmitter along the cable.

## Wiring HMDW110

You must always connect the humidity measurement current loop (HUM, terminals 5 and 6) to power the transmitter. Connecting the temperature measurement current loop (terminals 7 and 8) is optional.

$$2 \times 4 \dots 20 \text{ mA}$$
  
R<sub>L</sub>=  $0 \dots 600 \Omega$ 

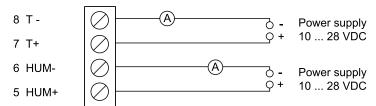

Figure 8 HMDW110 Wiring

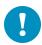

Terminals 1 ... 4 are for use with the RDP100 remote display panel. For wiring instructions, see section Wiring HMDW110 with RDP100 on page 21.

## Wiring Both Current Loops With a Single Power Supply

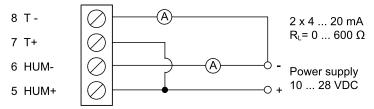

Figure 9 HMDW110 Wiring with Single Power Supply

## **HMDW110 Power Supply Requirements**

HMDW110 series transmitters are designed for a supply voltage range of 10 ... 28 VDC. The minimum required voltage depends on the loop resistance (0 ... 600  $\Omega$ ) as shown below.

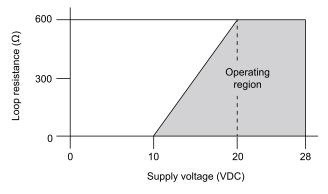

Figure 10 HMDW110 Supply Voltage Operating Region

## Wiring HMDW110 with RDP100

You must always connect the humidity measurement current loop (HUM, terminals 5 and 6) to power the transmitter. Connecting the temperature measurement current loop (terminals 7 and 8) is optional.

Connect the RDP100 Remote Display Panel using terminals 1 ... 4. The HMDW110 series transmitter provides both power and data to the RDP100.

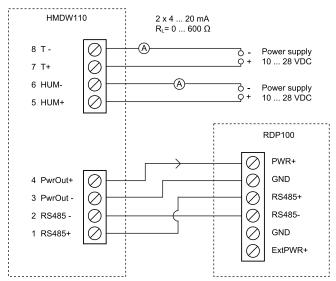

Figure 11 HMDW110 Wiring with RDP100 Remote Display Panel

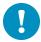

When using the RDP100 with HMDW110 series transmitters, do not connect the Extpwr jumper to the RDP100 component board.

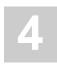

## **SERVICE PORT**

## Connecting to the Service Port

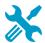

- Computer with
  - Windows operating system
  - Terminal application
  - Free USB port
  - Driver for Vaisala USB cable installed
- Vaisala USB cable for computer connection (219690)

#### OR

- Vaisala MI70 Hand-Held Indicator
- MI70 connection cable (219980SP)

The RS-485 line of the service port is shared with the connection to RDP100 display panel; the M8 service port connector is just an additional connector for easier access. You can use the service port for configuration, calibration, and troubleshooting of the transmitter.

Before plugging in a connection cable to the service port, perform the following steps:

- 1. Open the cover of the HMDW110 series transmitter.
- If the terminal block for terminals 5 ... 8 is wired, pull it out. This disconnects
  the transmitter from supply voltage and prevents possible equipment
  damage that may be caused by ground loops. The locations of the terminal
  blocks and the service port are shown in section Component Board on
  page 11.
- 3. If the other terminal block is wired (terminals 1 ... 4), pull it out also. This prevents the communication between the transmitter and RDP100 remote display panel from interfering with your connection.

## **Terminal Application Settings**

You need a terminal application to be able to use the service port commands of the HMDW110 series transmitter. You can download the PuTTY terminal application from <a href="https://www.vaisala.com">www.vaisala.com</a> or use a terminal application of your choice.

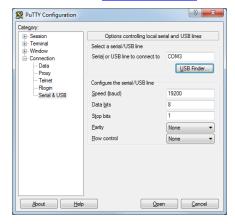

Figure 12 PuTTY Terminal Application

Before starting a terminal session, you must set the following parameters:

- Serial line settings. The default serial line settings of a HMDW110 series transmitter are 19200 N 8 1:
  - 19200 bits per second
  - No parity
  - Eight data bits
  - One stop bit
- Number of the virtual COM port that has been created for your cable by the Vaisala USB driver. You can check which port the USB cable is using with the Vaisala USB Device Finder application that has been installed in the Windows Start menu. You can also access the USB finder directly from the Vaisala-supplied PuTTY application by clicking on the USB Finder... button on the Serial & USB tab.

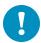

The default serial line settings are needed for compatibility with the RDP100 remote display panel. If you are not using the display, you can change the settings using the seri command. Note that the service port settings will also change.

## **Serial Commands**

The notation <cr> refers to the carriage return control character, which you can send in a terminal application by pressing enter on your keyboard. Before entering commands, send a <cr> to clear the command buffer.

You can enter the commands in uppercase or lowercase. In the command examples, the keyboard input by the user is in **bold** type.

Table 4 HMDW110 Serial Commands

| Command           | Description                                           | Page |  |  |
|-------------------|-------------------------------------------------------|------|--|--|
| Device informa    | Device information and status                         |      |  |  |
| ?                 | Show device information.                              | 25   |  |  |
| ??                | Show device information (will respond in poll mode).  | 25   |  |  |
| errs              | Show active errors.                                   | 26   |  |  |
| help              | Show list of serial commands.                         | 27   |  |  |
| system            | Show firmware information.                            | 27   |  |  |
| time              | Show transmitter uptime (time since last reset).      | 28   |  |  |
| Serial line outpo | ut and communication                                  |      |  |  |
| addr              | Show or set device address.                           | 31   |  |  |
| close             | Close connection to device in POLL mode.              | 31   |  |  |
| form              | Set output format of measurement messages.            | 30   |  |  |
| intv              | Set measurement output interval.                      | 29   |  |  |
| open              | Open connection to device in POLL mode.               | 31   |  |  |
| r                 | Start continuous output of measurement messages.      | 28   |  |  |
| S                 | Stop continuous output of measurement messages.       | 29   |  |  |
| sdelay            | Show or set serial line turnaround delay.             | 32   |  |  |
| send              | Output one measurement message.                       | 28   |  |  |
| seri              | Set serial line settings. Default is 19200 N 8 1.     | 32   |  |  |
| smode             | Set serial line operation mode.                       | 33   |  |  |
| unit              | Set units to metric (m) or non-metric (n).            | 29   |  |  |
| Analog output     |                                                       |      |  |  |
| aerr              | Show or set error level for analog output.            | 33   |  |  |
| amode             | Show analog output settings.                          | 34   |  |  |
| aover             | Enable or disable analog output 10% over range.       | 34   |  |  |
| asel              | Show or set analog output parameters and scaling.     | 35   |  |  |
| atest             | Test analog outputs by forcing them to a given value. | 36   |  |  |
| Calibration and   | dadjustment                                           |      |  |  |
| crh               | User calibration for humidity measurement.            | 36   |  |  |

| Command        | Description                                                                      | Page |
|----------------|----------------------------------------------------------------------------------|------|
| crhclr         | Clear user calibration for humidity measurement. Factory calibration remains.    | 37   |
| ct             | User calibration for T measurement.                                              | 37   |
| ctclr          | Clear user calibration for temperature measurement. Factory calibration remains. | 37   |
| fcrh           | Two-point calibration after humidity sensor change.                              | 38   |
| 1              | Show adjustment offset and gain.                                                 | 38   |
| li             | Set adjustment offset and gain.                                                  | 39   |
| Other commands |                                                                                  |      |
| filt           | Show or set measurement filtering.                                               | 39   |
| frestore       | Restore factory settings. Clears all user settings, factory calibration remains. | 40   |
| reset          | Reset the device.                                                                | 40   |

## **Device Information and Status**

Table 5 ? Command

| Syntax       | Description                                                                                                    |
|--------------|----------------------------------------------------------------------------------------------------|
| ? <cr></cr>  | Show listing of device information.                                                                                          |
| ?? <cr></cr> | Show listing of device information even if device is in poll mode and connection has not been opened using the open command. |

#### Example:

#### ?

```
HMD112 / 1.0.6
Batch number : H0134007
Batch number : H0130002
Sensor number : H0090003
Sensor model : Humicap 180R
Order code : HMD1102A1VA1
Cal. date : 20140619
                        : VAISALA/HEL
Cal. info
                        : 01:43:43
Time
                      : STOP
: 19200
Serial mode
Baud P D S :
Output interval:
                                   19200 N 8 1
                                        5 S
Serial delay :
                                        25
Address
                                 1.000
Filter
Ch1 output : 4 ... 20 mA
Ch2 output : 4 ... 20 mA
Ch1 RH lo : 0.00 %RH
                      : 100.00 %RH
: -40.00 'C
: 60.00 'C
Ch1 RH hi
Ch2 T
Ch2 T
               10
              hi
```

#### Table 6 Errs Command

| Syntax                      | Description                                                                                                    |
|-----------------------------|----------------------------------------------------------------------------------------------------|
| errs <cr></cr>              | Show active error(s). Possible error messages are listed below. For more information, see Error Messages on page 54.                                |
|                             | <ul><li>No errors</li></ul>                                                                                                    |
|                             | <ul><li>T meas error</li></ul>                                                                                                    |
|                             | <ul><li>F meas error</li></ul>                                                                                                    |
|                             | <ul> <li>RH sensor failure</li> </ul>                                                                                                    |
|                             | <ul><li>T ambient error</li></ul>                                                                                                    |
|                             | <ul> <li>Program flash check sum error</li> </ul>                                                                                                   |
|                             | <ul> <li>Parameter flash check sum error</li> <li>INFOA check sum error</li> <li>SCOEFS check sum error</li> <li>CURRENT check sum error</li> </ul> |
|                             | <ul><li>Unknown error</li></ul>                                                                                                    |
| Example (no active errors): |                                                                                                    |
| errs<br>0000h<br>No errors  |                                                                                                    |

#### Table 7 Help Command

| Syntax         | Description                                       |
|----------------|---------------------------------------------------|
| help <cr></cr> | Show list of currently available serial commands. |

#### Example:

#### help

?? ADDR AERR AMODE AOVER ASEL ATEST CLOSE CRH CRHCLR CT CTCLR ERRS FCRH FILT FORM FRESTORE HELP INTV LI OPEN RESET SDELAY SEND SERI SMODE SYSTEM TIME UNIT

#### Table 8 System Command

| Syntax           | Description                |
|------------------|----------------------------|
| system <cr></cr> | Show firmware information. |

#### Example:

#### vers

Device Name : HMD112

Copyright : Copyright (c) Vaisala Oyj 2013. All rights

 ${\tt reserved.}$ 

SW Name : HMD112 SW date : 2014-04-14 SW version : 1.0.6

#### Table 9 Time Command

| Syntax         |            | Description                                                  |
|----------------|------------|--------------------------------------------------------------|
| time <cr></cr> |            | Show transmitter uptime (time since last reset) in hh:mm:ss. |
| Example:       |            |                                                              |
| time<br>Time   | : 00:54:51 |                                                              |

## **Serial Line Output and Communication**

## **Measurement Output**

#### Table 10 Send Command

| Syntax                                    | Description                                                                   |
|-------------------------------------------|-------------------------------------------------------------------------------|
| send <cr></cr>                            | Output a single measurement message.                                          |
| send [aaa] <cr></cr>                      | Output a single measurement message from the device with the defined address: |
|                                           | aaa = address of target device, range 0255.                                   |
| Example:                                  |                                                                               |
| send 5 T= 22.8 'C RH= 39.8 %RH Td= 8.4 'C | C Tw= 14.6 'C h= 40.5 kJ/kg                                                   |

#### Table 11 R Command

| Syntax                                                                  | Description                                                                                       |  |
|-------------------------------------------------------------------------|---------------------------------------------------------------------------------------------------|--|
| r <cr></cr>                                                             | Start the continuous outputting of measurement values as an ASCII text string to the serial line. |  |
| Example (measurement message in default for                             | ormat):                                                                                           |  |
| r T= 22.8 'C RH= 39.5 %RH Td= 8.3 'C T= 22.8 'C RH= 39.5 %RH Td= 8.3 'C |                                                                                                   |  |

#### Table 12 S Command

| Syntax      | Description                                           |
|-------------|-------------------------------------------------------|
| s <cr></cr> | Stop the continuous outputting of measurement values. |
| Cyamples    |                                                       |

#### Example:

T= 22.8 'C RH= 39.5 %RH Td= 8.3 'C Tw= 14.5 'C h= 40.4 kJ/kg T= 22.8 'C RH= 39.5 %RH Td= 8.3 'C Tw= 14.5 'C h= 40.4 kJ/kg

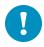

Since the interface is half-duplex, you must enter the  ${\rm s}$  command when the device is not outputting.

#### Table 13 Inty Command

| Syntax                                   | Description                                                                                                    |
|------------------------------------------|----------------------------------------------------------------------------------------------------|
| intv <cr></cr>                           | Show the output interval of the automatically repeating measurement messages ( $r$ command and run mode).                |
| intv [iii u] <cr></cr>                   | Set the output interval.                                                                                                 |
|                                          | iii = interval, range 0 255.                                                                                             |
|                                          | u = unit for interval setting:                                                                                           |
|                                          | ■ s = seconds                                                                                                    |
|                                          | ■ m = minutes                                                                                                    |
|                                          | ■ h = hours                                                                                                    |
|                                          | If you set the interval to 0, the output messages are output as quickly as they are generated, without additional delay. |
| Example:                                 |                                                                                                    |
| <pre>intv 5 s Output interval: 5 S</pre> | 3                                                                                                    |

#### output interval:

## **Measurement Output Format**

Table 14 Unit Command

| Syntax                               | Description                                                    |  |  |
|--------------------------------------|----------------------------------------------------------------|--|--|
| unit <cr></cr>                       | Show current setting of the unit command.                      |  |  |
| unit [m n] <cr></cr>                 | Set types of units used on the serial line.                    |  |  |
|                                      | $\ensuremath{\mathtt{m}}$ = metric units, for example, Celsius |  |  |
|                                      | ${\tt n}$ = non-metric units, for example, Fahrenheit          |  |  |
| Example (set units to non-metric):   |                                                                |  |  |
| <pre>unit n Units : Non metric</pre> |                                                                |  |  |

Table 15 Form Command

| Syntax               | Description                                                                                                    |
|----------------------|----------------------------------------------------------------------------------------------------|
| form <cr></cr>       | Show the currently used measurement format.                                                                                          |
| form / <cr></cr>     | Reset measurement format to default.                                                                                                 |
| form [sss] <cr></cr> | Set a new measurement format.                                                                                                    |
|                      | sss = String consisting of modifiers and abbreviations for measured parameters. See the tables below. Maximum length 127 characters. |

Example: show currently used measurement format (default format shown):

#### form

```
3.1 "T=" T " " U3 3.1 "RH=" RH " " U4 3.1 "Td=" Td " " U3 3.1 "Tw=" Tw " " U3 4.1 "h=" h " " U7 \ \r
```

#### Output example:

#### send

```
T= 25.1 'C RH= 39.4 %RH Td= 10.3 'C Tw= 16.2 'C h= 45.1 kJ/kg
```

Example: set output format as RH and T, with start of text (ASCII character 002) and end of text (003) ASCII codes, and without line feed and carriage return at the end:

Output example (ASCII codes not visible here):

#### send

RH= 39.3%RH T= 25.1 'C

#### Table 16 Output Parameters for Form Command

| Measured Parameter   | Abbreviation in Form Command |
|----------------------|------------------------------|
| Temperature          | t                            |
| Relative humidity    | rh                           |
| Dewpoint             | td                           |
| Enthalpy             | h                            |
| Wet bulb temperature | tw                           |

#### Table 17 Modifiers for Form Command

| Modifier | Description                                            |
|----------|--------------------------------------------------------|
| х.у      | Length modifier (number of digits and decimal places). |
| \t       | Tabulator.                                             |
| \r       | Carriage return.                                       |
| \n       | Line feed.                                             |
| \xxx     | ASCII character with decimal code xxx.                 |
| ""       | String constant.                                       |

| Modifier | Description                                                                                                    |
|----------|----------------------------------------------------------------------------------------------------|
| ux       | Name of the measurement unit using $\times$ number of characters. For example, u3 shows the name of the measurement unit with three characters. |
| addr     | Transmitter address.                                                                                                    |
| sn       | Transmitter serial number.                                                                                                    |
| time     | Time since transmitter was started or reset.                                                                                                    |
| cs4      | Modulus-65536 checksum of message sent so far, ASCII encoded hexadecimal notation.                                                              |
| CSX      | NMEA xor-checksum of message sent so far, ASCII encoded hexadecimal notation                                                                    |

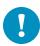

You can also use the hash character # instead of the backslash character  $\backslash.$ 

## **Serial Line Communication**

#### Table 18 Open Command

| Syntax               |        |        |     |          | Description                                                                                                    |
|----------------------|--------|--------|-----|----------|----------------------------------------------------------------------------------------------------|
| open [aaa] <cr></cr> |        |        |     |          | Open a connection to a device at the specified address. Required when device is in poll mode. Address range 0 255. |
| Example:             |        |        |     |          |                                                                                                    |
| open 5<br>HMD112     | 5 line | opened | for | operator | commands                                                                                                    |

#### Table 19 Close Command

| Syntax                       | Description                                                 |
|------------------------------|-------------------------------------------------------------|
| close <cr></cr>              | Close the connection that was opened with the open command. |
| Example:                     |                                                             |
| <pre>close line closed</pre> |                                                             |

#### Table 20 Addr Command

| Syntax                                                            | Description                                               |  |  |
|-------------------------------------------------------------------|-----------------------------------------------------------|--|--|
| addr <cr></cr>                                                    | Show current device address and prompt for a new address. |  |  |
| addr [aaa] <cr></cr>                                              | Set new device address.                                   |  |  |
|                                                                   | aaa = 0 255.                                              |  |  |
| Example (shows 0 as current address, enter 5 as the new address): |                                                           |  |  |
| addr<br>Address · 0                                               | 2.5                                                       |  |  |

#### Table 21 Seri Command

| Syntax                      | Description                                                                                                    |
|-----------------------------|----------------------------------------------------------------------------------------------------|
| seri <cr></cr>              | Show current serial line settings.                                                                                                    |
| seri [baud p d s] <cr></cr> | Set new serial line settings for RS-485 line (also affects the service port). The new settings are taken into use when the device is reset or powered up. |
|                             | baud = baud rate (9600, 19200, or 38400).                                                                                                    |
|                             | p = parity                                                                                                    |
|                             | ■ n = none                                                                                                    |
|                             | ■ e = even                                                                                                    |
|                             | ■ o = odd                                                                                                    |
|                             | d = data bits (7 or 8).                                                                                                    |
|                             | s = stop bits (1 or 2).                                                                                                    |

#### Example (show current serial line settings):

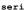

Baud P D S : 19200 N 8 1

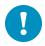

Keep the serial line settings at default (19200 N  $8\,1$ ) for compatibility with the RDP100 remote display panel.

Table 22 Sdelay Command

| Syntax                                                                                    |                        | Description                                                   |
|-------------------------------------------------------------------------------------------|------------------------|---------------------------------------------------------------|
| sdelay <cr></cr>                                                                          |                        | Show serial line delay (response time).                       |
| sdelay [ddd] <c< td=""><td>r&gt;</td><td>Set serial line delay (response time).</td></c<> | r>                     | Set serial line delay (response time).                        |
|                                                                                           |                        | ddd = delay, range 0 255. Corresponds to 0 1020 milliseconds. |
| Example (set seria                                                                        | Il line delay to 200 n | nilliseconds):                                                |
| sdelay 50<br>Serial delay                                                                 | : 50                   |                                                               |

#### Table 23 Smode Command

| Syntax                                  | Description                                                                                                    |  |
|-----------------------------------------|----------------------------------------------------------------------------------------------------|--|
| smode <cr></cr>                         | Show current start-up operating mode of the serial line, and prompt to enter new mode.  New mode is taken into use when the device is reset or powered up.                |  |
| smode [mode] <cr></cr>                  | Set serial line start-up operating mode.<br>Available modes are:                                                                                                    |  |
|                                         | stop = No automatic output. All commands available. Default mode.                                                                                                    |  |
|                                         | ${ m run}$ = Automatic output of measurement messages. You must stop output with the ${ m s}$ command before entering other commands.                                     |  |
|                                         | poll = No automatic output. Will respond to addressed send command and ?? command. You can use other commands after opening a connection using an addressed open command. |  |
| Example (set device to poll mode):      |                                                                                                    |  |
| <pre>smode Serial mode : STOP ? p</pre> | ooll                                                                                                    |  |

## **Analog output**

#### Table 24 Aerr Command

| Syntax                     | Description                                                                |
|----------------------------|----------------------------------------------------------------------------|
| aerr ? <cr></cr>           | Show currently set analog output error level for both channels.            |
| aerr <cr></cr>             | Show currently set analog output error levels, prompt to enter new values. |
| aerr [ch1] [ch2] <cr></cr> | Set error level for both channels without prompting.                       |
|                            | ${\tt ch1}$ = error level for analog output channel 1 in mA.               |
|                            | ch2 = error level for analog output channel 2 in mA.                       |

#### aerr

Ch1 error out : 3.600 I ? 21 Ch2 error out : 3.600 I ? 21

#### Table 25 Amode Command

| Syntax                            |                        | Description                            |
|-----------------------------------|------------------------|----------------------------------------|
| amode <cr></cr>                   |                        | Show currently set analog output mode. |
| Example:                          |                        |                                        |
| amode<br>Ch1 output<br>Ch2 output | : 4 20 mA<br>: 4 20 mA |                                        |

#### Table 26 Aover Command

| Syntax                                   | Description                                                                                                    |
|------------------------------------------|----------------------------------------------------------------------------------------------------|
| aover <cr></cr>                          | Show current aover status.                                                                                      |
| aover [on off] <cr></cr>                 | Set analog output overrange to:                                                                                 |
|                                          | on = Allow output to exceed the scaled range by 10%.                                                            |
|                                          | off = Keep the analog output always in the scaled range. Note that error state behavior overrides this setting. |
| Example (enable 10% overrange for analog | outputs):                                                                                                    |
| aover on AOVER : ON                      |                                                                                                    |

Table 27 Asel Command

| Syntax                                             | Description                                                                                                    |
|----------------------------------------------------|----------------------------------------------------------------------------------------------------|
| asel ? <cr></cr>                                   | Show currently set analog output parameters and scaling.                                                                    |
| asel <cr></cr>                                     | Show currently set analog output parameters and scaling, prompt to enter new scaling values.                                |
| asel [ch1 ch2] <cr></cr>                           | Set new output parameters for both channels, prompt to enter new scaling values. Selectable parameters for ch1 and ch2 are: |
|                                                    | t = temperature                                                                                                    |
|                                                    | rh = relative humidity                                                                                                    |
|                                                    | td = dewpoint                                                                                                    |
|                                                    | h = enthalpy                                                                                                    |
|                                                    | tw = wet bulb temperature                                                                                                   |
| asel [ch1 ch2 [ch1lo ch1hi ch2lo ch2hi]] <cr></cr> | Set analog output parameters and scaling for both channels without prompting.                                               |
|                                                    | ch1 = Output parameter for channel 1.<br>Parameters as above.                                                               |
|                                                    | ch2 = Output parameter for channel 2.<br>Parameters as above.                                                               |
|                                                    | chllo = Low limit for channel 1 scaling.                                                                                    |
|                                                    | ch1hi = High limit for channel 1 scaling.                                                                                   |
|                                                    | ch210 = Low limit for channel 2 scaling.                                                                                    |
|                                                    | ch2hi =High limit for channel 2 scaling.                                                                                    |

| asel | L? |    |   |        |            |
|------|----|----|---|--------|------------|
| Ch1  | RH | 10 | : | 0.00   | %RH        |
| Ch1  | RH | hi | : | 100.00 | %RH        |
| Ch2  | T  | 10 | : | -40.00 | ' C        |
| Ch2  | T  | hi | : | 60.00  | <b>'</b> C |

### Table 28 Atest Command

| Syntax                    | Description                                               |
|---------------------------|-----------------------------------------------------------|
| atest [ch1 ch2] <cr></cr> | Set analog channels to defined output value (in mA).      |
|                           | ch1 = Output value for channel 1.                         |
|                           | ch2 = Output value for channel 2.                         |
| atest <cr></cr>           | End analog output testing mode, return outputs to normal. |

Example (set both channels to 20 mA, then return them to normal measurement):

# **atest 20 20** 20.000 26393

| 26393 |
|-------|
|       |
| 26393 |
| 26393 |
|       |

# **Calibration and Adjustment Commands**

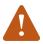

Before using the calibration and adjustment commands, read through section Calibration and Adjustment on page 41.

### Table 29 Crh Command

| Syntax              | Description                                                                                                    |
|---------------------|----------------------------------------------------------------------------------------------------|
| crh <cr></cr>       | Start the two-point humidity calibration and adjustment sequence. For a full adjustment procedure, see section Two-Point Humidity Calibration and Adjustment using a computer and a HMK15 Humidity Calibrator on page 46. |
| crh [ref] <cr></cr> | Perform a one-point adjustment at the current relative humidity. The device calculates the required correction based on the reference humidity that you enter.                                                            |
|                     | ref = the correct relative humidity at the environment where the sensor is now.                                                                                                    |

### Example:

#### crh

RH : 11.5379 1. ref ? 11.3 Press any key when ready ... RH : 74.9684 2. ref ? 75.4 OK

### Table 30 Crhclr Command

| Syntax           | Description                                                                  |
|------------------|------------------------------------------------------------------------------|
| crhclr <cr></cr> | Clear the current user adjustment for humidity. Factory calibration remains. |
| Example:         |                                                                              |
| crhclr           |                                                                              |

### Table 31 Ct Command

| Syntax             | Description                                                                                                    |
|--------------------|----------------------------------------------------------------------------------------------------|
| ct <cr></cr>       | Start the two-point temperature calibration and adjustment sequence. For a full adjustment procedure, see section Two-Point Temperature Calibration and Adjustment using a Computer on page 49. |
| ct [ref] <cr></cr> | Perform a one-point adjustment at the current temperature. The device calculates the required correction based on the reference temperature that you enter.                                     |
|                    | ref = the correct temperature (in degrees Celcius) at the environment where the sensor is now.                                                                                                  |

T : 22.9424 1. ref ? 23.0 Press any key when ready ... T : 54.9873 2. ref ? 55

OK

### Table 32 Ctclr Command

| Syntax          | Description                                                                     |
|-----------------|---------------------------------------------------------------------------------|
| ctclr <cr></cr> | Clear the current user adjustment for temperature. Factory calibration remains. |
| Example:        |                                                                                 |
| ctclr<br>OK     |                                                                                 |

### Table 33 Fcrh Command

| Syntax                                                                              | Description                                                                                                    |
|-------------------------------------------------------------------------------------|----------------------------------------------------------------------------------------------------|
| fcrh <cr></cr>                                                                      | Start the two-point humidity calibration and adjustment sequence. If you have changed the humidity sensor of the device yourself, you must perform a two-point humidity calibration and adjustment using this command. Follow the procedure in section Two-Point Humidity Calibration and Adjustment using a computer and a HMK15 Humidity Calibrator on page 46. |
| Example:                                                                            |                                                                                                    |
| fcrh RH : 11.3143 1. ref ? 11.3 Press any key when ready RH : 75.0012 2. ref ? 75.4 |                                                                                                    |

### Table 34 L Command

OK

| Syntax      | Description                                                                                                    |
|-------------|----------------------------------------------------------------------------------------------------|
| l <cr></cr> | Show the current offset and gain parameters for user adjustment. This command is useful for checking if user adjustments have been applied for humidity and temperature measurement. |

Example (shows default state without user adjustments - offset is 0 and gain is 1 for both humidity (Cp offset and gain) and temperature):

```
1
Cp offset: 0.0000000E+00
Cp gain: 1.0000000E+00
T offset: 0.0000000E+00
T gain: 1.0000000E+00
```

### Table 35 Li Command

| Syntax       | Description                                                                                                    |
|--------------|----------------------------------------------------------------------------------------------------|
| li <cr></cr> | Enter values for offset and gain parameters for user adjustment. Useful for restoring some earlier state of user adjustment. |

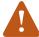

Use this command only to restore values you have previously written down based on the output from the  $\ 1$  command, or to restore the default offset and gain.

Example (shows adjustment has been applied to humidity measurement offset, overwrites it with 0):

li

| Ср | offset | : | -1.50922060E-01 | ? | 0 |
|----|--------|---|-----------------|---|---|
| Ср | gain   | : | 1.0000000E+00   | ? |   |
| T  | offset | : | 0.0000000E+00   | ? |   |
| т  | dain   |   | 1 0000000E+00   | 2 |   |

### **Other Commands**

### Table 36 Filt Command

| Syntax                                                                                                    |                  |               | Description                                                                                                    |
|----------------------------------------------------------------------------------------------------|------------------|---------------|----------------------------------------------------------------------------------------------------|
| filt [f.fff] <cr< td=""><td>&gt;</td><td></td><td>Set the speed at which the latest measurement result is integrated into the humidity and temperature readings. The command affects both analog output and serial line output.</td></cr<> | >                |               | Set the speed at which the latest measurement result is integrated into the humidity and temperature readings. The command affects both analog output and serial line output. |
|                                                                                                    |                  |               | $\label{eq:fff}  \texttt{f.fff} = \texttt{Measurement filtering setting}, range \\ 0.001 \dots 1.0.$                                                                          |
|                                                                                                    |                  |               | <ul> <li>1.0 = No filtering, latest measurement is<br/>output without averaging</li> </ul>                                                                                    |
|                                                                                                    |                  |               | ■ 0.5 = Average of last two measurements                                                                                                    |
|                                                                                                    |                  |               | <ul> <li>0.1 = Average of approximately 16<br/>measurements</li> </ul>                                                                                                    |
| filt <cr></cr>                                                                                                    |                  |               | View the current setting. Also prompts you to enter a new value.                                                                                                    |
| Example (view the                                                                                                    | current value an | d set filteri | ng to value 0.5):                                                                                                    |
| <b>filt</b><br>Filter                                                                                                    | : 1.000          | ? 0.5         |                                                                                                    |

### Table 37 Frestore Command

| Table 37 Frestore Command |                                                                                                    |  |
|---------------------------|----------------------------------------------------------------------------------------------------|--|
| Syntax                    | Description                                                                                                    |  |
| frestore <cr></cr>        | Restores the factory default settings. All user-made settings are lost, including user calibration. Reset the transmitter after giving this command.                                |  |
|                           | If you have replaced the HUMICAP® humidity sensor of the device yourself, you must redo the two-point humidity calibration using the FCRH command after performing a factory reset. |  |

### Example:

### frestore

Factory settings restored

reset

HMD112 / 1.0.6

### Table 38 Reset Command

| Syntax                  | Description        |  |
|-------------------------|--------------------|--|
| reset <cr></cr>         | Resets the device. |  |
| Example:                |                    |  |
| reset<br>HMD112 / 1.0.6 |                    |  |

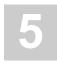

### **MAINTENANCE**

## Cleaning

The body of the transmitter can be cleaned by wiping with a moistened lint-free cloth. Do not use cleaning agents or solvents, or blow pressurized air into the transmitter housing or on the filter.

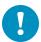

Do not attempt to clean contaminated HUMICAP® sensors or filters. Instead, replace them with new parts. Filters and sensors can be purchased from Vaisala. For order codes, see Spare Parts and Accessories on page 59.

## **Calibration and Adjustment**

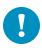

**Calibration** means comparing the instrument to a known reference, either against a second instrument or a known reference environment. Correcting the reading of the instrument so that is measures accurately is referred to as **adjustment**.

Performing an accurate calibration and adjustment takes some time and preparation. Instead of doing it yourself, you can also have a Vaisala service center calibrate and adjust your transmitter. For contact information, see section Product returns on page 55.

HMDW110 series transmitters are fully calibrated as shipped from factory. You can use the service port to calibrate and adjust the humidity and temperature measurement of the transmitter as needed. If you think the transmitter is not measuring correctly, check the following before starting any calibration and adjustment procedure:

- Always wait for measurement instruments to stabilize in the ambient temperature. Temperature differences are a major source of measurement error.
- Check that there are no heat or moisture sources near the transmitter.
- Check that the transmitter is not in direct sunlight or close to the discharge of the supply air ducts.
- Check that there is no moisture on the probe. If the sensor has become wet, you must allow it to dry before you can measure.

### **Adjustment Types**

You can perform a one-point calibration and adjustment with Vaisala hand-held meters that utilize the MI70 measurement indicator (for example, HM70). See the following sections:

- Calibration and Adjustment Using a Hand-Held Meter and a Reference Probe on the facing page
- One-Point Humidity Calibration and Adjustment Using a Hand-Held Meter and HMK15 Humidity Calibrator on page 45

Connecting to the service port using a computer and a terminal program allows you to perform calibration and adjustment tasks using serial commands. You can, for example, perform a two-point humidity calibration and adjustment, or clear the existing user adjustments (factory calibration will remain). See the following sections:

- Calibration and Adjustment Commands on page 36
- Two-Point Temperature Calibration and Adjustment using a Computer on page 49
- Two-Point Humidity Calibration and Adjustment using a computer and a HMK15 Humidity Calibrator on page 46

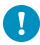

If you replace the HUMICAP® humidity sensor of the transmitter, you must perform the two-point humidity calibration afterward.

### **Adjustment Points**

HMDW110 series transmitters have two adjustment points for both humidity measurement and temperature measurement:

The first point (low point) affects offset across the entire measurement range. For humidity adjustment, the low point must be < 50 %RH.</p> ■ The second point (high point) affects measurement gain. For humidity adjustment, the high point must be > 50 %RH.

Additionally, two-point humidity calibration requires that the difference between the two points is  $\geq 30$  %RH.

Temperature adjustment points must be in range -40 ... +60 °C (-40 ... +140 °F) with more than 30 °C (86 °F) difference.

# Calibration and Adjustment Using a Hand-Held Meter and a Reference Probe

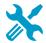

- A fully charged Vaisala MI70 indicator (the measurement display that is included in the HM70 package)
- A calibrated reference probe that is compatible with the MI70 indicator (for example, HMP75) and its MI70 connection cable, if not integrated with the probe
- Connection cable for HM70 hand-held meter (219980SP)
- Medium size cross-head screwdriver (Pozidriv).
- 1. Insert the reference probe in the same environment as the probe of the HMDW110 series transmitter. You can also perform this procedure in the ambient environment, as long as it is reasonably stable.
- Connect the reference probe to port I of the MI70 indicator (the measurement display that is included in the HM70 package).
- 3. Prepare the HMDW110 series transmitter for a service port connection as instructed in section Connecting to the Service Port on page 22.
- 4. Plug in the connection cable 219980SP to the service port of the HMDW110 series transmitter, and the other end to port II of the MI70 indicator.
- Turn on the MI70 indicator.
- Check and adjust the environment settings of the reference probe if prompted by the MI70.
- Select Functions > Adjustments (II) from the menu of the MI70 and select Start. Make sure the symbol for port II is shown after the word "Adjustments", as your reference probe may also be adjustable using the MI70.
- 8. The adjustment mode starts. Select **OK**.

- Select the parameter for adjustment. You can only adjust relative humidity (RH) or temperature (T). The rest of the parameters are calculated based on RH and T and can only be viewed.
- Check and adjust the environment settings of the reference probe if prompted by the MI70.
- 11. The adjustment mode now shows the value of the selected parameter from both instruments, and a delta parameter (for example, ΔRH) that shows the difference between the two. Wait at least 15 minutes for the measurement to stabilize, and for the value of the delta parameter to stop changing. Stabilization may take a much longer time, depending on factors such as temperature differences and airflow around the sensors.
- 12. The difference between the reading should be no greater than the combined measurement uncertainty of the HMDW110 series transmitter and the reference probe. Depending on the result, proceed as follows:
  - If the HMDW110 series transmitter is within its accuracy specification, there is no need to proceed with the adjustment. Select Back and Exit to leave the adjustment mode.
  - If adjustment is required, continue with the next step.
- 13. Select Adjust, and then select To same as RH (I).
- 14. The MI70 will ask **Do you really want to adjust?** Select **Yes**. MI70 shows the text **Adjustment done** and returns to the adjustment mode after a few seconds. Check the value of the delta parameter to verify that the adjustment has taken effect.
- 15. Select **Back** to return to the parameter selection screen.
- Select a new parameter for adjustment and proceed as instructed above, or select Exit to leave the adjustment mode.
- 17. Turn off the MI70 indicator and disconnect the connection cable from the service port.
- 18. Reconnect the terminal blocks and close the cover.

# One-Point Humidity Calibration and Adjustment Using a Hand-Held Meter and HMK15 Humidity Calibrator

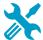

- A fully charged Vaisala MI70 indicator (the measurement display that is included in the HM70 package)
- Vaisala HMK15 Humidity Calibrator with the preferred salt solution prepared (for example, LiCl (11 %RH) or NaCl (75 %RH)
- Connection cable for HM70 hand-held meter (219980SP)
- Medium size cross-head screwdriver (Pozidriv)
- 1. Prepare the HMDW110 series transmitter for a service port connection as instructed in section Connecting to the Service Port on page 22.
- 2. Plug in the connection cable 219980SP to the service port of the HMDW110 series transmitter, and the other end to port I of the MI70 indicator. If any other probes are connected to the MI70, disconnect them.
- 3. Remove the filter on the probe. This exposes the sensors to damage, so handle the transmitter carefully.
- 4. Unplug the Ø12 mm hole on the HMK15 salt jar and insert the probe.
- 5. Wait at least 15 minutes for humidity to stabilize. Stabilization may take a much longer time if there are temperature differences or the salt solution is freshly made.
- Turn on the MI70 indicator.
- Select Functions > Adjustments from the menu of the MI70 and select Start.
- 8. The adjustment mode starts. Select **OK**.
- 9. Select RH as the parameter to be adjusted.
- 10. Theadjustment mode should now show a stable, unchanging RH value. The difference between the measured value and the reference humidity of the jar should be no greater than the combined measurement uncertainty of the HMDW110 series transmitter and the salt jar. Depending on the result, proceed as follows:
  - If the HMDW110 series transmitter is within its accuracy specification, there is no need to proceed with the adjustment. Select **Back** and **Exit** to leave the adjustment mode.
  - o If adjustment is required, continue with the next step.
- 11. Select **Adjust**, and then select **1-point adjustment**.

- Select Ready, and use the arrow buttons to enter the correct RH value of the salt jar. Select OK when done.
- The MI70 will ask Do you really want to adjust? Select Yes. MI70 shows the text Adjustment done and returns to the adjustment mode after a few seconds.
- Select Back to return to the parameter selection screen, and Exit to leave the adjustment mode.
- 15. Remove the probe from the salt jar and reconnect the filter. Plug the hole on the salt jar.
- Turn off the MI70 indicator and disconnect the connection cable from the service port.
- 17. Reconnect the terminal blocks and close the cover.

# Two-Point Humidity Calibration and Adjustment using a computer and a HMK15 Humidity Calibrator

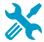

- Computer with
  - Windows operating system
  - Terminal application
  - Free USB port
  - Driver for Vaisala USB cable installed
- Vaisala USB cable for computer connection (219690)
- Vaisala HMK15 Humidity Calibrator with LiCl (11 %RH) and NaCl (75 %RH) salt solutions prepared.
  - Other solutions may be used, but the difference between the two points must be  $\geq 30$  %RH. Additionally, one solution must be < 50 %RH, and the other must be > 50 %RH.
- Medium size cross-head screwdriver (Pozidriv)

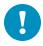

If you have changed the HUMICAP® humidity sensor of the transmitter, perform the procedure below so that you use the FCRH command instead of the CRH command.

1. Prepare the HMDW110 series transmitter for a service port connection as instructed in section Connecting to the Service Port on page 22.

- Plug in the connection cable 219690 to the service port of the HMDW110 series transmitter, and the other end to a free USB port on your computer.
- 3. Remove the filter on the probe. This exposes the sensors to damage, so handle the transmitter carefully.
- 4. Unplug the Ø12 mm hole on the LiCl (11 %RH) salt jar and insert the probe.
- Wait at least 15 minutes for humidity to stabilize. Stabilization may take a much longer time if there are temperature differences or the salt solution is freshly made.
- 6. Start a terminal application on the computer and open a new terminal session to the transmitter. For more information, see Terminal Application Settings on page 23.
- 7. Give the errs and send commands to check that there are no active errors, and that the measurement is working:

```
errs
```

0000h No errors

#### send

```
T= 23.1 'C RH= 11.5 %RH Td= -7.3 'C Tw= 9.9 'C h= 28.5 kJ/kg
```

8. Give the 1 command to view the currently active user adjustment parameters.

Example: default values of the user adjustment parameters (no user adjustment done).

Give the crh command to start the calibration and adjustment sequence. The transmitter shows the measured RH value and prompts you to enter the real humidity of the first reference point.

```
\mathtt{crh}
```

```
RH : 11.5378 1. ref ?
```

 Press enter to refresh the measured value (to see if the measurement is now stable). When it is, enter the value of the first reference point and press enter.

```
RH : 11.5378 1. ref ? <cr>
RH : 11.5379 1. ref ? <cr>
RH : 11.5379 1. ref ? 11.3<br/>
Press any key when ready ...
```

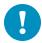

To exit the procedure without adjusting the measurement, press the escape key on your keyboard.

- 11. Transfer the probe to the NaCl (75 %RH) salt jar. Plug the hole on the LiCl (11 %RH) jar.
- Wait for the humidity to stabilize. Press enter on the keyboard to refresh the measured value:

```
Press any key when ready ... RH : 74.6984 2. ref ? <cr> RH : 74.7173 2. ref ? <cr>
```

When the measurement is stable, enter the value of the second reference point and press enter.

```
RH : 74.9684 2. ref ? 75.4
```

14. If the adjustment is successful, the transmitter responds with the text OK, and stores the adjustment.

If the reference points do not fulfill the requirements, or the measurement is too unstable for adjustment, the adjustment sequence will exit with an error message. In such a case, the adjustment is not be stored.

15. Give the 1 command to verify that the values of the adjustment parameters **Cp offset** and **Cp gain** have changed.

Example: user adjustment parameters after two-point humidity adjustment. Your values will be different.

```
Cp offset : -2.21914053E-03
Cp gain : 1.00767076E+00
T offset : 0.00000000E+00
T gain : 1.00000000E+00
```

- 16. Remove the probe from the salt jar and reconnect the filter. Plug the hole on the salt jar.
- 17. Disconnect the connection cable from the service port.
- Reconnect the terminal blocks and close the cover.

# Two-Point Temperature Calibration and Adjustment using a Computer

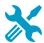

- Computer with
  - Windows operating system
  - Terminal application
  - Free USB port
  - Driver for Vaisala USB cable installed.
- Vaisala USB cable for computer connection (219690)
- Two temperature references in range -40 ... +60 °C (-40 ... +140 °F) with more than 30 °C (86 °F) difference
- Medium size cross-head screwdriver (Pozidriv)
- Prepare the HMDW110 series transmitter for a service port connection as instructed in section Connecting to the Service Port on page 22.
- Plug in the connection cable 219690 to the service port of the HMDW110 series transmitter, and the other end to a free USB port on your computer.
- Insert the probe in the first temperature reference.
- 4. Wait at least 15 minutes for temperature to stabilize.
- 5. Start a terminal application on the computer and open a new terminal session to the transmitter. For more information, see Terminal Application Settings on page 23.
- 6. Give the errs and send commands to check that there are no active errors, and that the measurement is working:

### errs

0000h No errors

### send

T= 23.1 'C RH= 11.5 %RH Td= -7.3 'C Tw= 9.9 'C h= 28.5 kJ/kg

7. Give the 1 command to view the currently active user adjustment parameters.

Example: default values of the user adjustment parameters (no user adjustment done).

Give the ct command to start the calibration and adjustment sequence. The transmitter shows the measured T value and prompts you to enter the real temperature of the first reference point.

```
ct
T : 22.9424 1. ref ?
```

Press enter to refresh the measured value (to see if the measurement is now stable). When it is, enter the value of the first reference point (in degrees Celcius) and press enter.

```
T : 22.9424 1. ref ? <cr>
T : 22.9424 1. ref ? 23.0<br/>
Press any key when ready ...
```

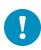

To exit the procedure without adjusting the measurement, press the escape key on your keyboard.

- 10. Transfer the probe to the second temperature reference.
- 11. Wait for the temperature to stabilize. Press enter on the keyboard to refresh the measured value:

```
Press any key when ready ...
T : 54.9871 2. ref ? <cr>
T : 54.9873 2. ref ? <cr>
```

When the measurement is stable, enter the value of the second reference point and press enter.

```
T : 54.9873 2. ref ? 55
```

13. Give the 1 command to verify that new values for user adjustment parameters **T offset** and **T gain** have been stored.

Example: user adjustment parameters after two-point temperature adjustment. Your values will be different.

- 14. Remove the probe from the temperature reference.
- 15. Disconnect the connection cable from the service port.
- 16. Reconnect the terminal blocks and close the cover.

# Replacing the HUMICAP® Sensor on HMD110/112 and HMW110/112

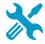

- New HUMICAP® humidity sensor (HUMICAP180R or HUMICAP180VHP).
- New filter (always recommended when replacing the sensor).
- Duct models only: medium size crosshead screwdriver (Pozidriv).
- Power down the transmitter.
- 2. Duct models only: loosen the tightening screw on the fastening flange, and pull the probe out of the duct.

3. Remove the filter to access the sensors.

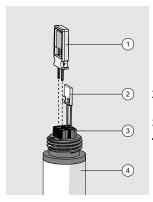

- 1 = Vaisala HUMICAP® sensor. Handle by the plastic frame.
- 2 = Temperature sensor. Do not touch or attempt to remove.
- 3 = Sensor socket.
- 4 = Transmitter probe.
- 4. Pull out the old HUMICAP® sensor, and insert the new one.
- Perform a two-point humidity calibration on the serial line using the FCRH command. See section Two-Point Humidity Calibration and Adjustment using a computer and a HMK15 Humidity Calibrator on page 46.
- Insert the new filter.
- 7. Duct models only: push the probe back into the duct, to the same depth where it was before. Tighten the tightening screw on the fastening flange.
- 8. Power up the transmitter.

# Replacing the HUMICAP® Sensor on HMS110/112

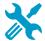

- New HUMICAP® humidity sensor (HUMICAP180R or HUMICAP180VHP).
- New filter (always recommended when replacing the sensor).
- Medium size crosshead screwdriver (Pozidriv).
- Flat-head screwdriver
- 3 mm hex key (Allen key) for opening the radiation shield screws.

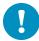

You will need to remove the radiation shield to access the sensor, and this is difficult to do while the transmitter remains mounted on a pole or wall. The procedure below takes advantage of the detachable screw terminal to allow the cable to remain in place during the operation.

- Power down the transmitter.
- Open the transmitter cover and unplug the screw terminal. This allows you to leave the cable and cover at the installation site.
- 3. Remove the transmitter from its installation point.
- 4. Open the two long screws that hold the radiation shield, and pull them out.
- 5. Use a flat head screwdriver to push on the visible plastic tab below the radiation shield.
- 6. Tilt the radiation shield away from the opened tab. This opens the second tab on the other side, allowing you to remove the radiation shield.
- Remove the filter to access the sensors.

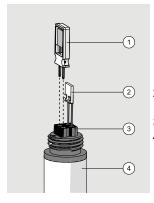

- 1 = Vaisala HUMICAP® sensor. Handle by the plastic frame.
- 2 = Temperature sensor. Do not touch or attempt to remove.
- 3 = Sensor socket.
- 4 = Transmitter probe.
- 8. Pull out the old HUMICAP® sensor, and insert the new one.
- Perform a two-point humidity calibration on the serial line using the FCRH command. See section Two-Point Humidity Calibration and Adjustment using a computer and a HMK15 Humidity Calibrator on page 46.
- Insert the new filter.
- 11. Reassemble, remount, and reconnect the transmitter.
- 12. Power up the transmitter.

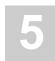

# **TROUBLESHOOTING**

# **Error Messages**

To show the currently active error messages of the transmitter, use the errs serial command. See page 26.

Table 39 Error Messages

| Error Message                   | Possible Cause                                              | Solution                                                                                               |
|---------------------------------|-------------------------------------------------------------|----------------------------------------------------------------------------------------------------|
| T meas error                    | Temperature sensor is short circuited, damaged, or missing. | Check that sensor legs are not short circuited. Contact a Vaisala Service Center if sensor is damaged. |
| F meas error                    | Humidity sensor is wet.                                     | Dry the sensor by gently blowing dry instrument air on it.                                             |
| RH sensor failure               | Humidity sensor is damaged or missing.                      | Replace the sensor or contact a Vaisala Service Center.                                                |
| T ambient error                 | Ambient temperature is too high.                            | Lower the temperature at the installation site.                                                        |
| Program flash check sum error   | Internal transmitter error.                                 | If the error remains after a reset and restoring the                                                   |
| Parameter flash check sum error | _                                                           | factory settings, contact a<br>Vaisala Service Center.                                                 |
| INFOA check sum error           | _                                                           |                                                                                                    |
| SCOEFS check sum error          | _                                                           |                                                                                                    |
| CURRENT check sum error         | _                                                           |                                                                                                    |
| Unknown error                   |                                                             |                                                                                                    |

# **Technical Support**

For technical questions, contact the Vaisala technical support by e-mail at helpdesk@vaisala.com. Provide at least the following supporting information:

- Name and model of the product in question
- Serial number of the product
- Name and location of the installation site
- Name and contact information of a technically competent person who can provide further information on the problem.

### **Product returns**

If the product must be returned for service, see www.vaisala.com/returns.

For contact information of Vaisala Service Centers, see www.vaisala.com/servicecenters.

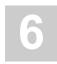

# **TECHNICAL DATA**

# **Specifications**

### Table 40 Performance

| Property                                                                                     | Specification                         |
|----------------------------------------------------------------------------------------------|---------------------------------------|
| Relative humidity                                                                            |                                       |
| Measurement range                                                                            | 0 100 %RH                             |
| Accuracy                                                                                     |                                       |
| Temperature range +10 +30 °C (+50 +86 °F)                                                    |                                       |
| 0 90 %RH                                                                                     | ±2 %RH                                |
| 90 100 %RH                                                                                   | ±3 %RH                                |
| Temperature range -20 +10 °C, +30 +60 °C (-4 +50 °F, +86 +140 °F)                            |                                       |
| 0 90 %RH                                                                                     | ±3 %RH                                |
| 90 100 %RH                                                                                   | ±4 %RH                                |
| Temperature range -4020 °C (-404 °F)                                                         |                                       |
| 0 100%RH                                                                                     | ±4 %RH                                |
| Stability in typical HVAC applications                                                       | ±0.5 %RH/year                         |
| Humidity sensor                                                                              | HUMICAP <sup>®</sup> 180R             |
| Temperature                                                                                  |                                       |
| Measurement range                                                                            | -40 +60 °C (-40 +140 °F)              |
| Accuracy at +20 °C (+68 °F)                                                                  | ±0.3 °C                               |
| Temperature dependence                                                                       | ±0.01 °C/°C                           |
| Temperature sensor                                                                           | Pt1000 RTD Class F0.1 IEC 60751       |
| Calculated parameters                                                                        |                                       |
| Measurement range for dewpoint temperature and wet bulb temperature                          | -40 +60 °C (-40 +140 °F)              |
| Measurement range for enthalpy                                                               | -40 460 kJ/kg                         |
|                                                                                              | (-10 +190 BTU/lb)                     |
| Accuracy of the calculated parameters should be calculated RH and temperature specification. | ated at the actual condition based on |
| Accuracy at 20°C (68°F) and 80 %RH                                                           |                                       |
| Dew point                                                                                    | ±0.7 °C (1.2 °F)                      |
| Wet bulb temperature                                                                         | ±0.5 °C (0.9 °F)                      |
| Enthalpy                                                                                     | ±1.6kJ/kg (0.7 BTU/lb)                |
|                                                                                              |                                       |

| Table 41 | Operating | Environment ( | (AII | Models) | Ì |
|----------|-----------|---------------|------|---------|---|
|----------|-----------|---------------|------|---------|---|

| Property                    | Specification                        |
|-----------------------------|--------------------------------------|
| Operating temperature range | -40 +60 °C (-40 +140 °F)             |
| Operating humidity range    | 0 100 %RH                            |
| Maximum wind/flow speed     | 30 m/s                               |
| Storage temperature         | -40 +60 °C (-40 +140 °F)             |
| Electromagnetic compliance  | EN61326-1,<br>Industrial Environment |

### Table 42 Mechanics

| Property               | Specification                |
|------------------------|------------------------------|
| Max wire size          | 1.5 mm <sup>2</sup> (AWG 16) |
| Standard housing color | White (RAL9003)              |
| Housing material       | PC + 10%GF                   |
|                        | (UL-V0 approved)             |

### Table 43 Inputs and Outputs

| Property                                   | Specification                       |
|--------------------------------------------|-------------------------------------|
| Analog output                              | 4 20 mA, loop powered               |
| Loop resistance                            | 0 600 Ω                             |
| Supply voltage                             |                                     |
| at $0 \Omega$ load                         | 10 28 VDC                           |
| at $600\Omega$ load                        | 20 28 VDC                           |
| Data input for RDP100 Remote Panel Display | RS485, Vaisala proprietary protocol |

### **Dimensions**

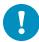

All dimensions are in millimeters (mm).

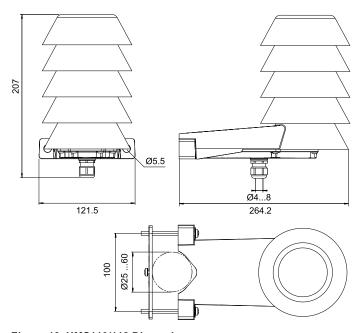

Figure 13 HMS110/112 Dimensions

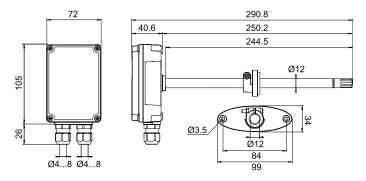

Figure 14 HMD110/112 Dimensions

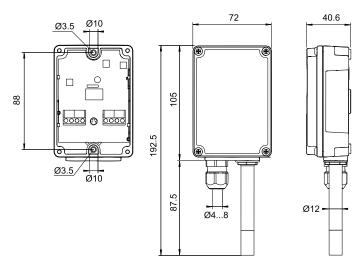

Figure 15 HMW110/112 Dimensions

# **Spare Parts and Accessories**

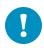

Information on spare parts, accessories, and calibration products is available online at www.vaisala.com and store.vaisala.com.

Table 44 Spare Parts and Accessories

| Item                                             | Order Code    |
|--------------------------------------------------|---------------|
| Remote Panel Display                             | RDP100        |
| Conduit fitting + O-ring (M16x1.5 / NPT1/2 Inch) | 210675SP      |
| Conduit fitting + O-ring (M16x1.5 / PG9, RE-MS)  | 210674SP      |
| Fastening set HMS110                             | 237805        |
| Porous PTFE Filter                               | DRW239993SP   |
| Membrane Filter                                  | ASM210856SP   |
| Terminal Block, Blue                             | 236620SP      |
| USB cable for computer connection                | 219690        |
| Connection cable for HM70 hand-held meter        | 219980SP      |
| HUMICAP® 180R sensor                             | HUMICAP180R   |
| Catalytic HUMICAP® sensor                        | HUMICAP180VHP |

www.vaisala.com

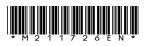